# Creación de usuario en UpToDate desde el portal de estudiante o catedrático

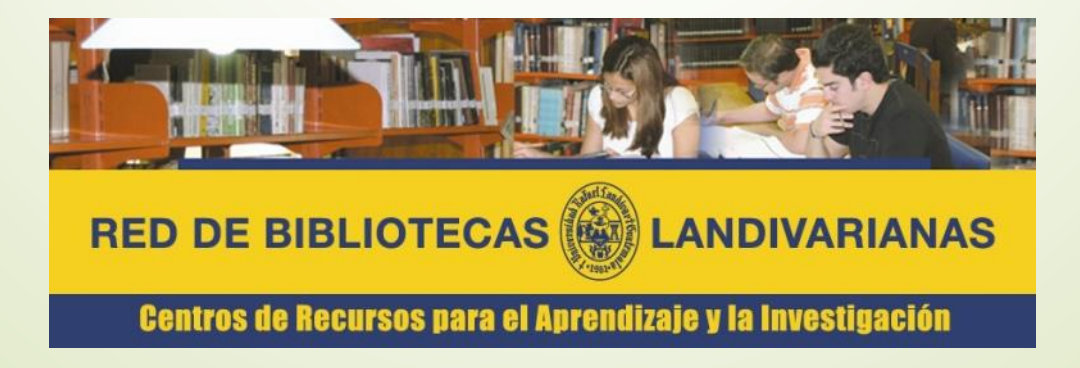

Ingresar al portal de la Universidad Rafael Landívar:

www.url.edu.gt

## Hacer clic en el botón Login

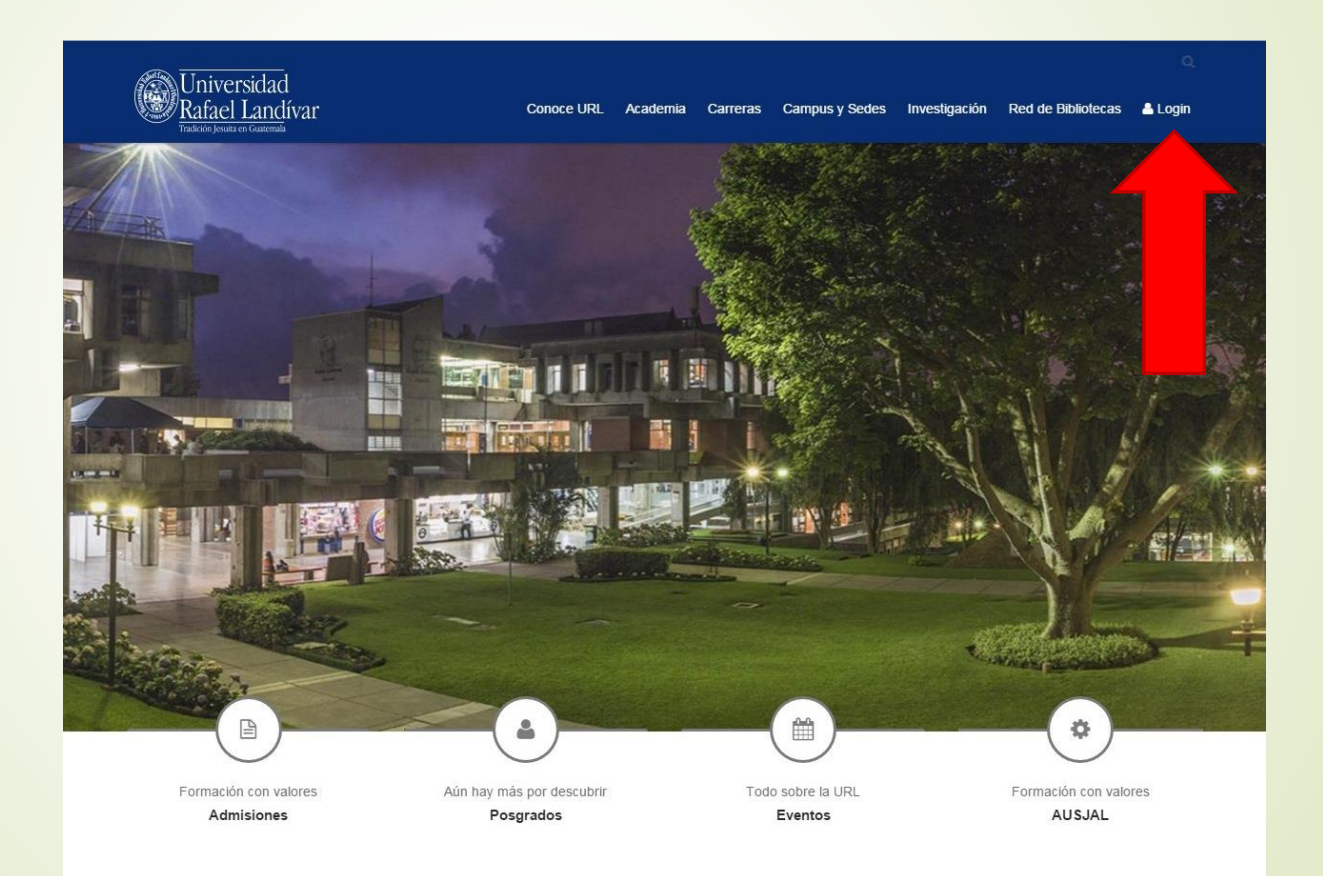

Ingresamos nuestros datos del portal URL:

Número de carnet si somos estudiantes

Código si somos catedráticos

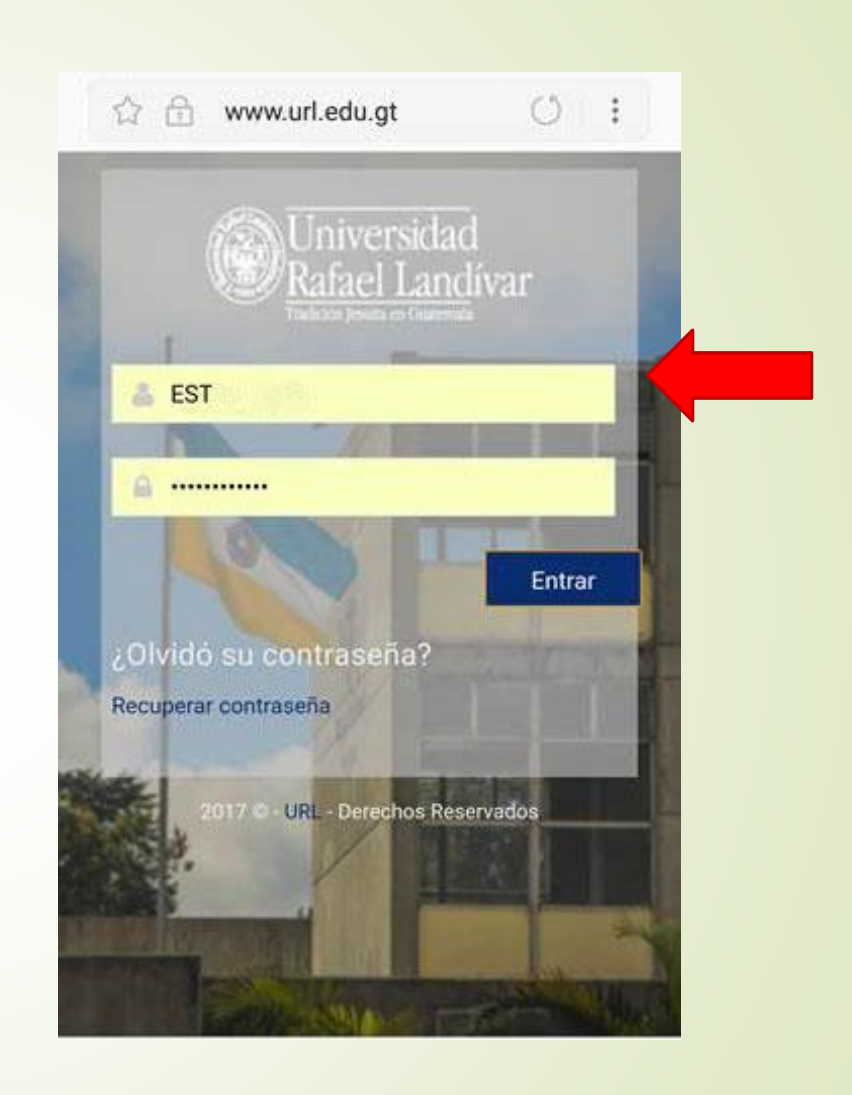

#### En académicos/Servicios URL buscamos UpToDate

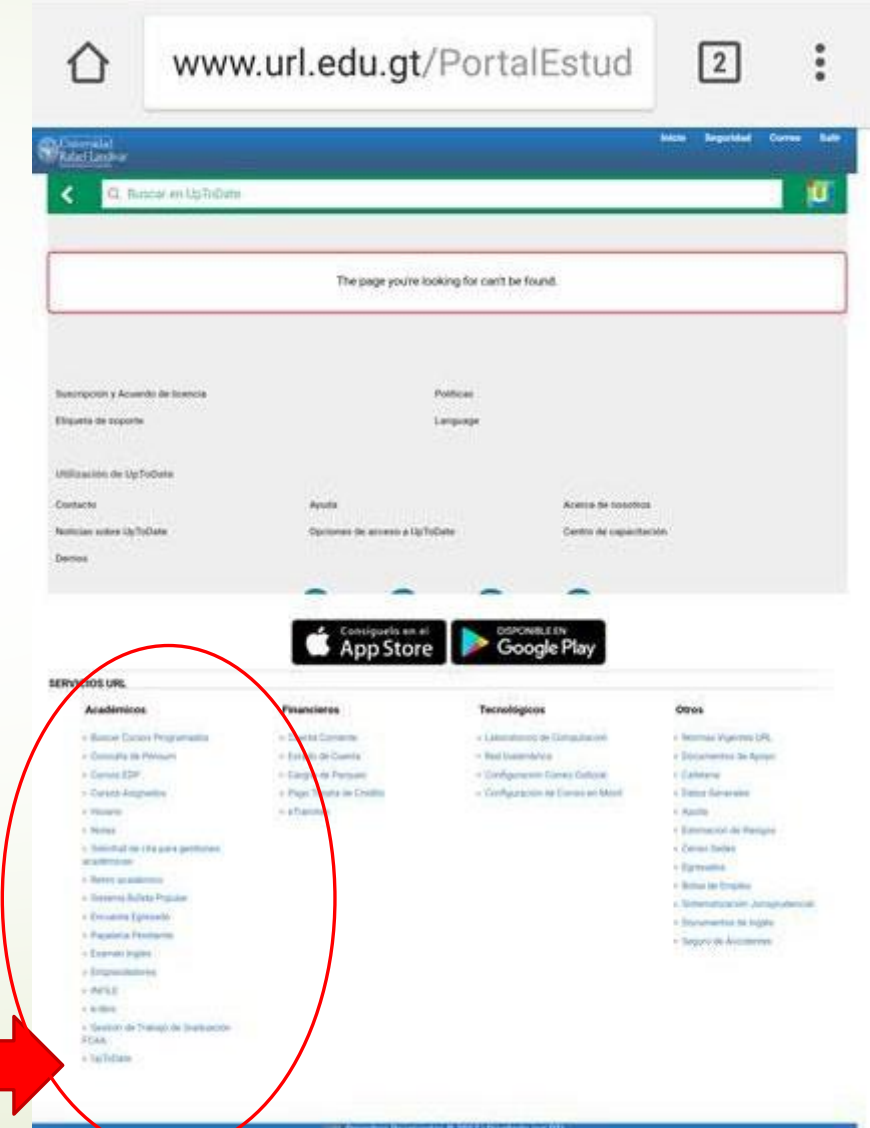

## Clic en Registrarse

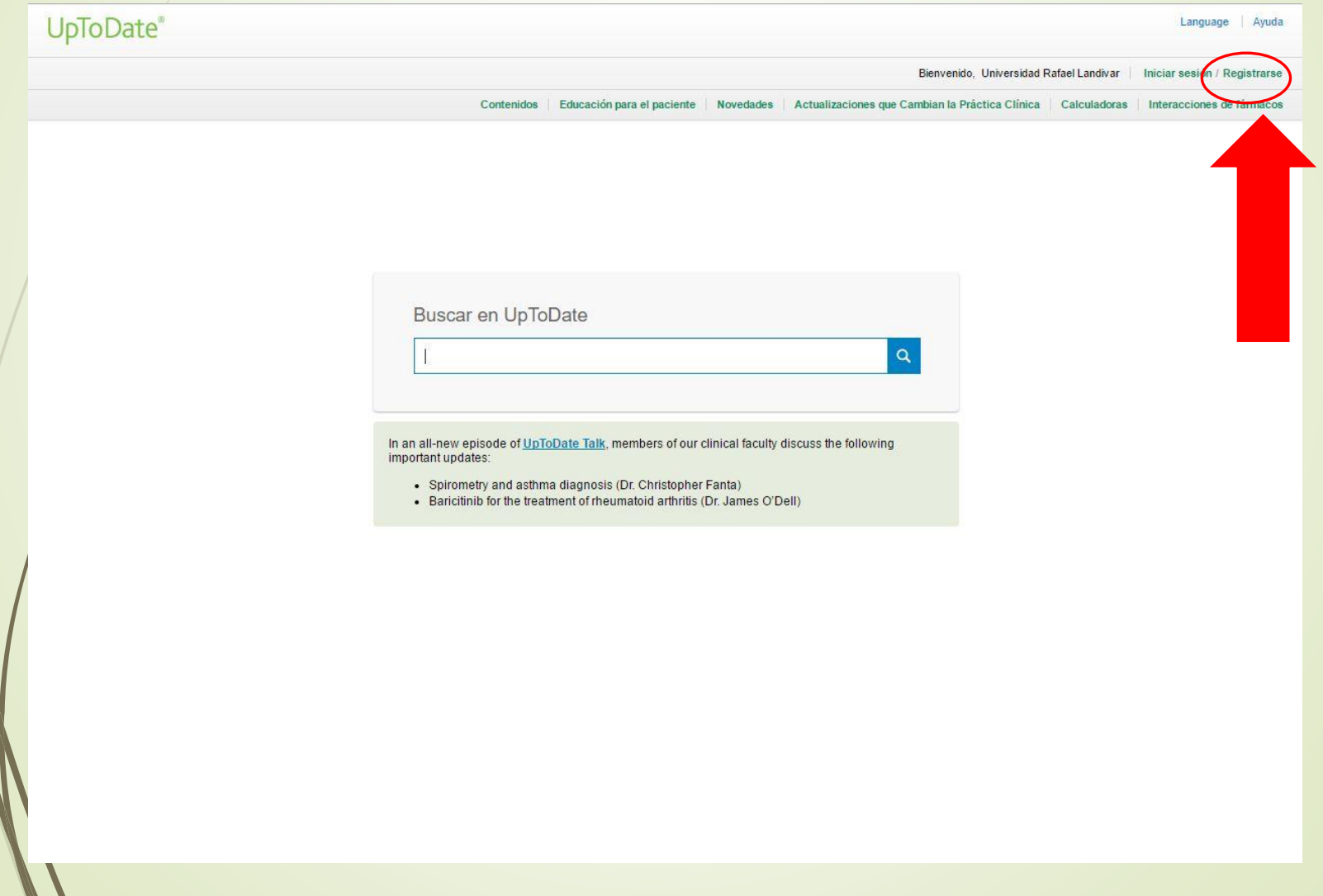

### Llenamos los campos solicitados

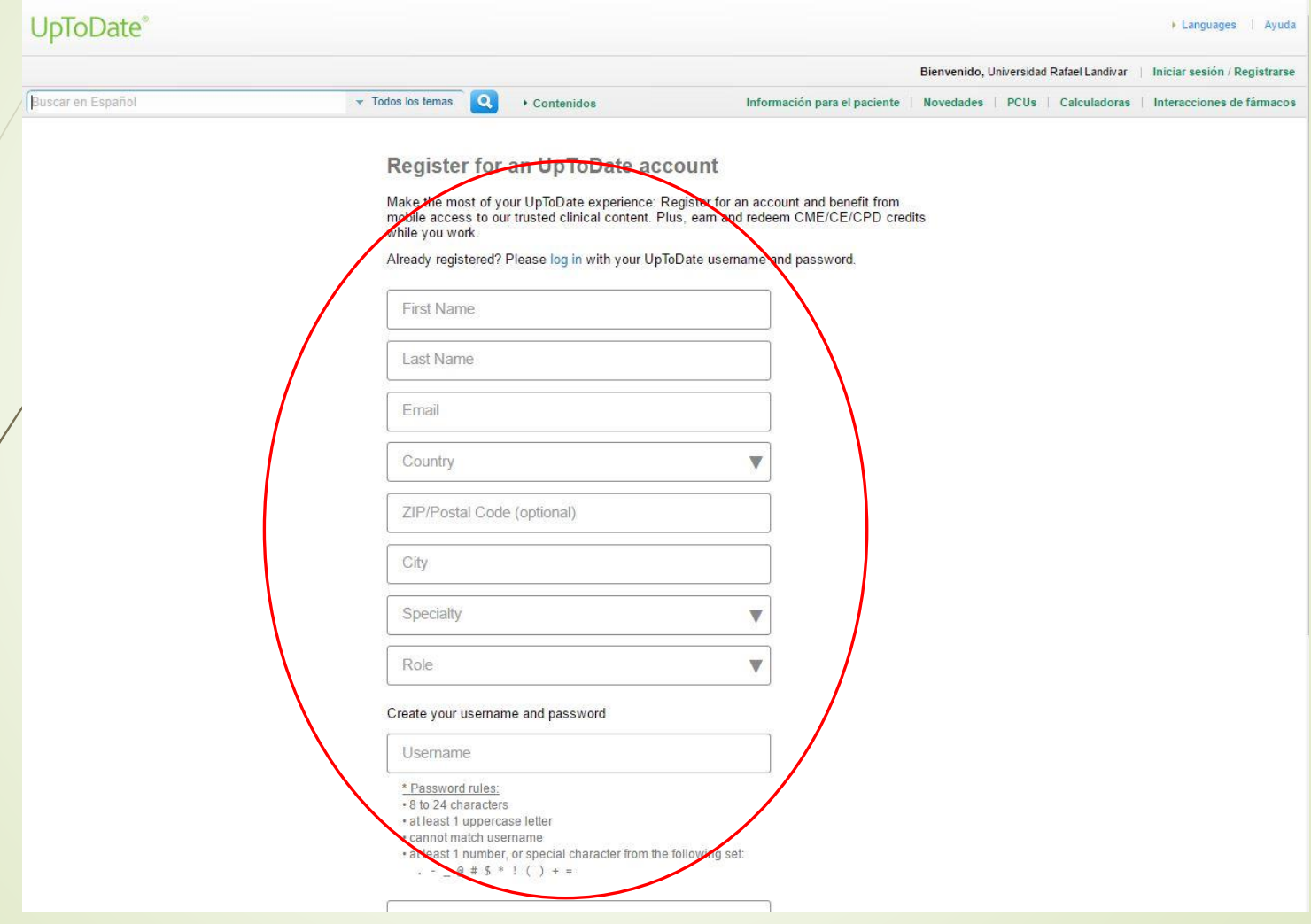

#### Al crear el password por favor tener en cuenta las reglas que se mencionan

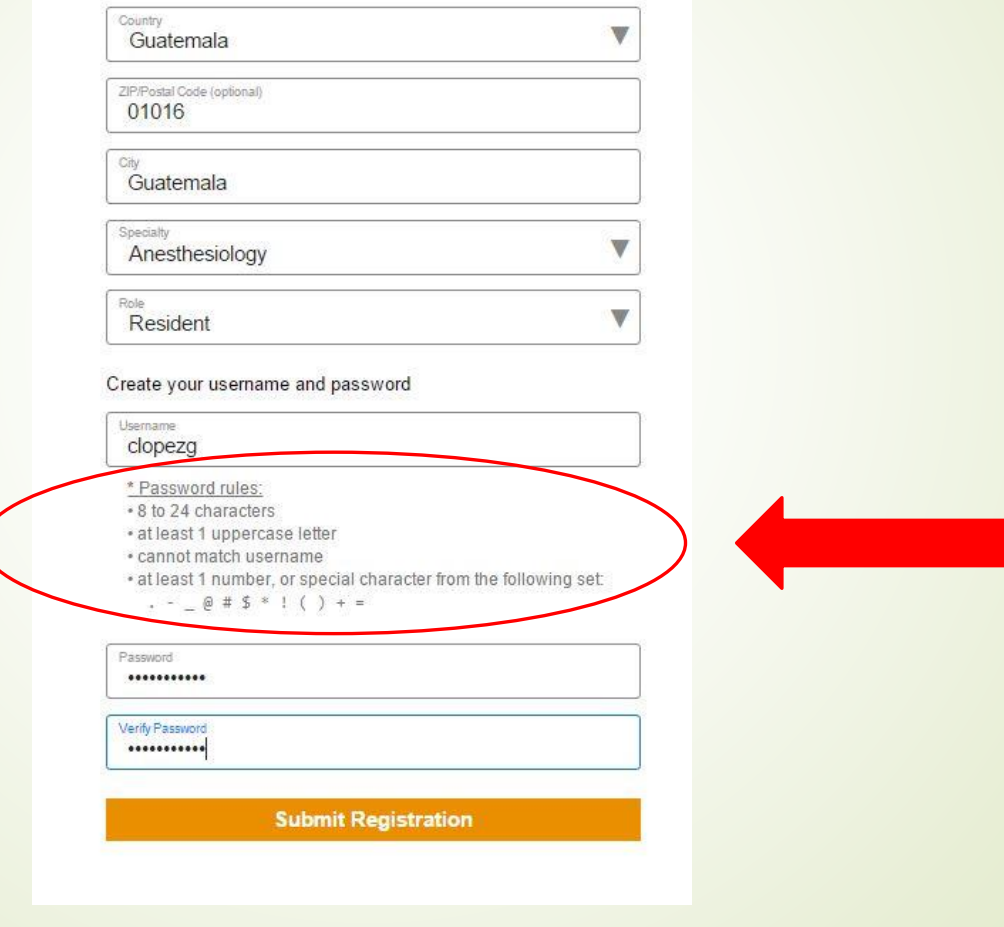

# Clic en Submit Registration para registrarnos

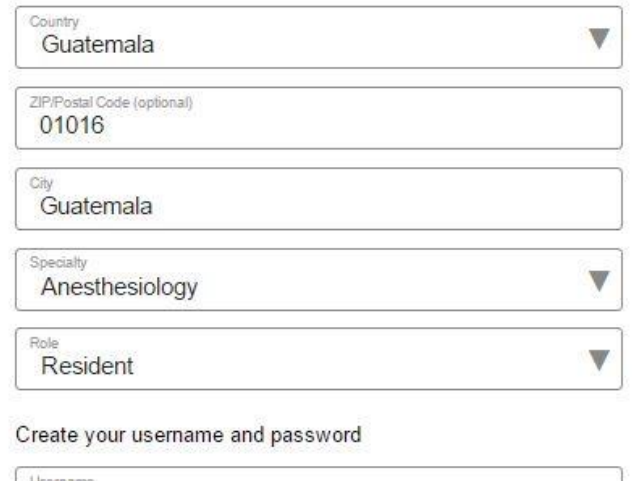

clopezg

- \* Password rules:
- \* 8 to 24 characters
- \* at least 1 uppercase letter
- \* cannot match username
- at least 1 number, or special character from the following set:
	- $\cdot$   $\circ$  # \$ \* ! ( ) + =

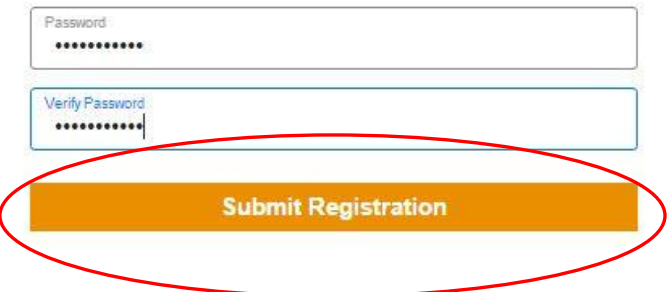

#### Al ingresar por primera vez el sistema le solicitara Aceptar la licencia (Accepted Licence)

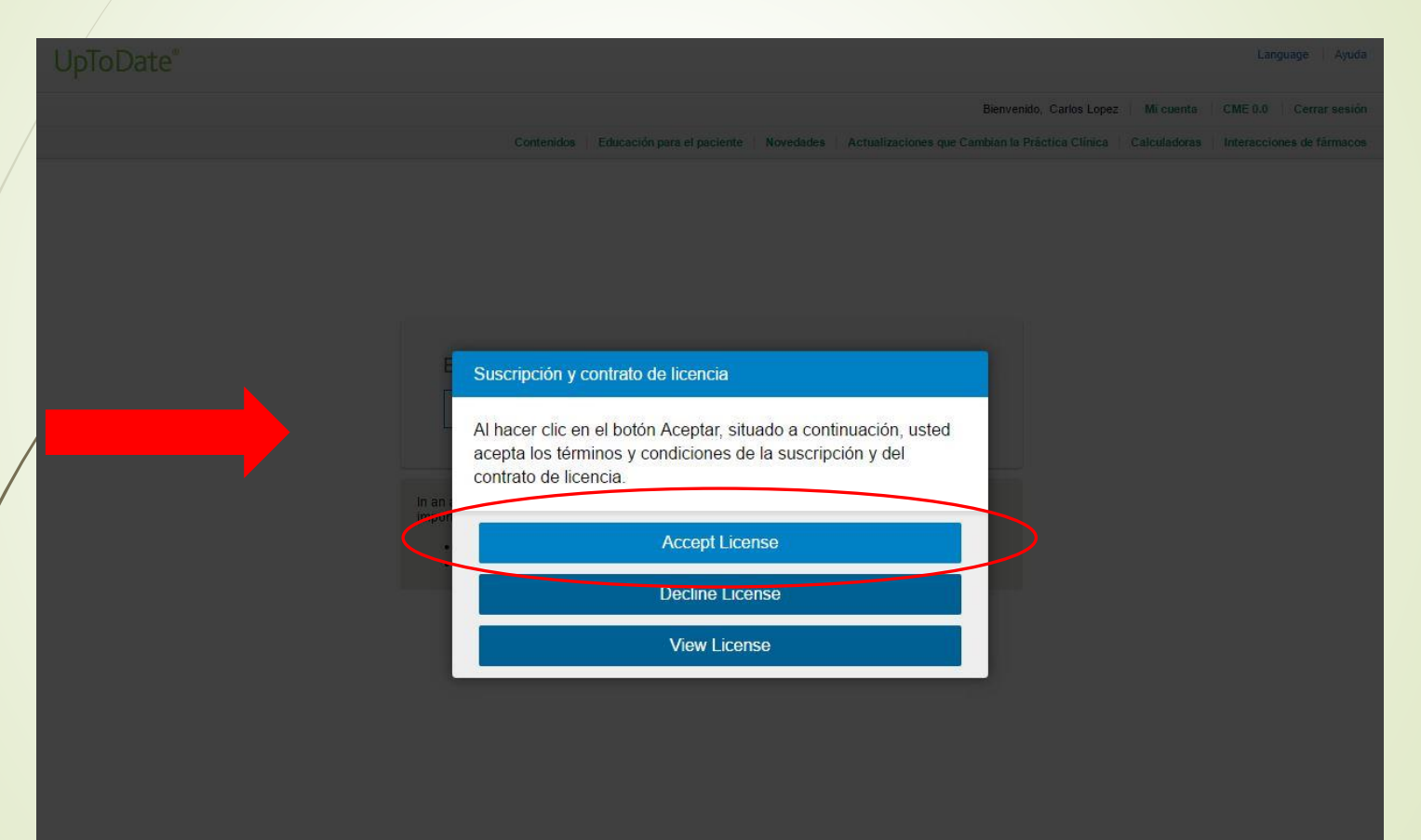

#### Verificamos que estemos validados como usuarios de UpToDate

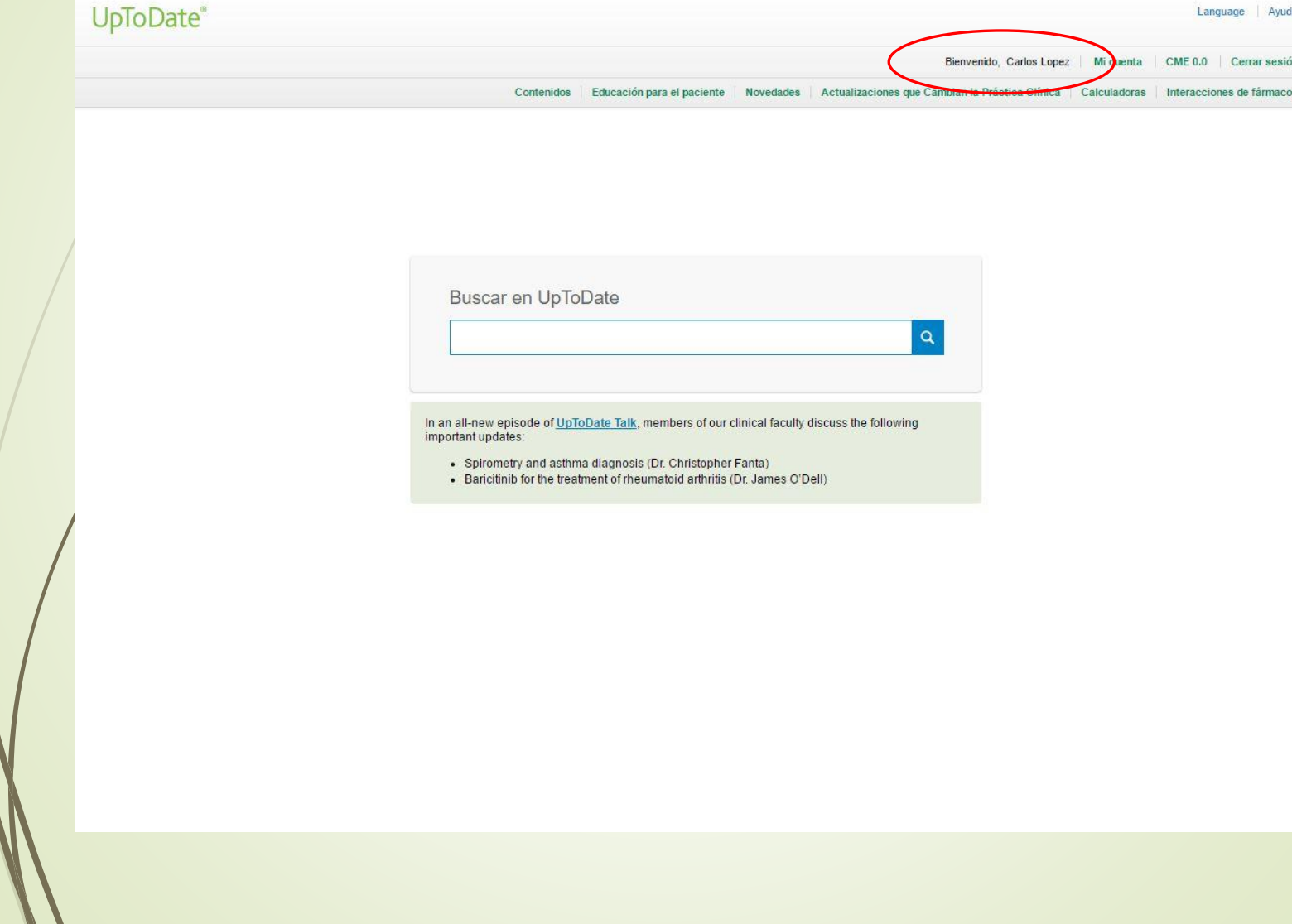

 $\ell$